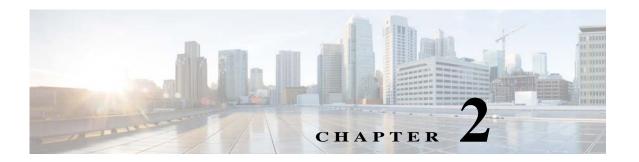

# **Cisco TelePresence Content Server Integration with VBrick**

## **Integration Overview**

#### What is the Cisco TelePresence Content Server

The Cisco TelePresence Content Server (Cisco TCS) is a network appliance that enables organizations to share knowledge and enhance communication by recording their video conferences and multimedia presentations for live and on demand access. The Cisco TCS can be scheduled by Cisco TMS to automatically include the Cisco TCS into any scheduled event or be used in an ad - hoc manner. The Cisco TCS workflow will automatically produce high quality videos of any standards based on conference from a MCU, TelePresence Server, or directly from a TelePresence endpoint including the video participants and any secondary content for example a presentation. Whether it's a university lecture, a corporate training session, an executive meeting or any other critical event – the Cisco TelePresence Content Server streamlines the process of capturing content throughout the organization.

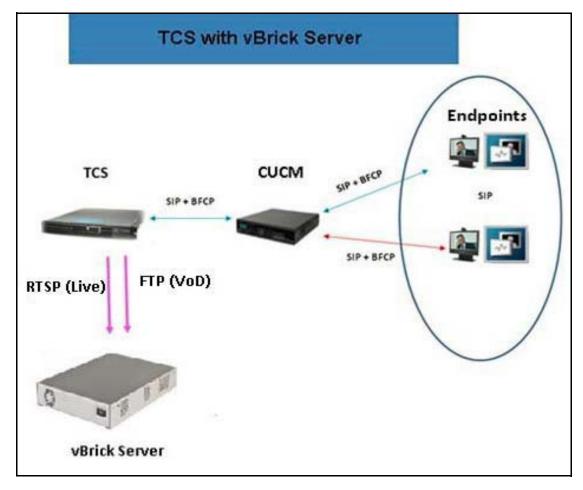

Figure 2-1 TCS Integration with VBrick

#### What is VBrick DME

The VBrick Distribute Media Engine (DME) is a multi-faceted platform that performs a variety of serving, reflecting, transmuxing, and transrating activities. DME receives a unicast stream over the WAN link (often over TCP) to effectively traverse the LAN and pass through firewalls. The DME streams via unicast and/or multicast to a variety of different clients in the streaming protocol of choice for each client.

The DME has a fully functional web server that uses File Transfer Protocol (FTP) to populate the DME with files for progressive download. You can FTP to the FTP folder on the DME or to a sub folder.

It is a versatile, high configurable media distribution engine that moves streaming media to and from a wide variety sources and endpoints. You can distribute your video to anyone with the DME.

## **Prerequisites**

Cisco TCS software requirements

- TCS 7.0

## Limitations

• VBrick VoD and VBrick Live playback does not support on TCS User Interface (UI). TCS will act as a recoding device for VBrick integration.

# **Configuring Cisco TelePresence Content Server**

Perform these tasks:

- 1. Configuring Media Server for VBrick VoD
- 2. Configuring Template for VBrick VoD
- 3. Configuring Recording Alias for VBrick VoD

#### Configuring Media Server for VBrick VoD

You need to create the Media server configuration in the Cisco TCS. Follow these steps for VBrick VoD:

- Step 1 Log in to Cisco TCS
- Step 2 Click Management tab.
- **Step 3** Navigate to **Recording setup > Media server configurations**.
- Step 4 Click VBrick VoD server configuration.

Figure 2-2 VBrick VoD server configuration

| •                                                                                                   | iew Recordings                                                                                                    | Management                                                                              |                               | Cisco TelePresence Content Serv |
|----------------------------------------------------------------------------------------------------|----------------------------------------------------------------------------------------------------|-----------------------------------------------------------------------------------------|-------------------------------|---------------------------------|
| Diagnostics                                                                                         | Recordings                                                                                                    | Recording setup                                                                         | Configuration                 |                                 |
| Media serv                                                                                          | er configuratio                                                                                                    | ns                                                                                      |                               |                                 |
| Description                                                                                         |                                                                                                    |                                                                                         | Server type                   | Server address                  |
| Local IS Web Server Edit                                                                            |                                                                                                    |                                                                                         | Web Server                    | (local)                         |
| Local Windows Media Streaming Server Edit                                                           |                                                                                                    | Server Edit                                                                             | Windows Media streaming serve | (local)                         |
| VBrickLive Edit                                                                                     |                                                                                                    |                                                                                         | VBrick Live Server            | 10.78.162.167                   |
| ☐ Wowza Edit                                                                                        |                                                                                                    |                                                                                         | Wowza Media Server for Flash  | 10.78.162.236                   |
| Delete selected                                                                                     |                                                                                                    |                                                                                         |                               |                                 |
|                                                                                                    | s Media streaming so<br>me or Darwin stream                                                                                                    | erver configuration                                                                     | n                             |                                 |
| + Add QuickTii<br>+ Add Wowzai<br>+ Add Cisco V<br>+ Add Media E                                    | me or Darwin stream<br>Media Server for Flas<br>ideo Streamer config                                                                                  | ing server configuration th configuration uration 0 server configuration                | n                             |                                 |
| + Add QuickTii + Add Wowza + Add Cisco V + Add Media E + Add VBrick V                               | me or Darwin stream<br>Media Server for Flas<br>ideo Streamer config<br>xperience Engine 350                                                          | ing server configuration th configuration uration 0 server configuration                | n                             |                                 |
| + Add QuickTii + Add Wowza + Add Cisco W + Add Media E + Add VBrick W + Add VBrick II + Add Show at | me or Darwin stream Media Server for Flas ideo Streamer config xperience Engine 350 VoD server configurat ive Server configurat nd Share server confi | ing server configuration th configuration uration 0 server configuration tion iguration | n                             |                                 |
| + Add QuickTii + Add Wowza + Add Cisco W + Add Media E + Add VBrick W + Add VBrick II + Add Show at | me or Darwin stream Media Server for Flas ideo Streamer config xperience Engine 350 VoD server configurat ive Server configurat                       | ing server configuration th configuration uration 0 server configuration tion iguration | n                             |                                 |

- **Step 5** Enter the name for VBrick server.
- **Step 6** Enter the VBrick server address, **ftp** username and password.
  - Click the **Test FTP** button to test the FTP connection.

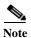

An error message is displayed, if FTP connection is not established.

Step 7 Click Save.

Figure 2-3 FTP setting

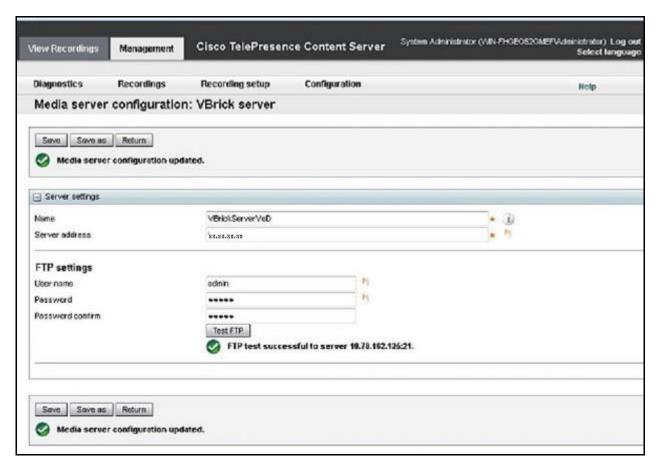

Green check mark indicates the successful connection of FTP.

Step 8 Click Return.

#### **Configuring Template for VBrick VoD**

You need to associate the template to the recording alias to automate the delivery of the transformed recording to VBrick. Follow these steps:

- **Step 1** Click the **Management** tab, appearing at the top of the screen.
- Step 2 Click Recording > Setup > Templates > Add Template.
- **Step 3** Under Template section do the following:
  - a. Add Template name for VBrick VoD.
  - b. Check the option 'Distribute to Media Experience Engine 3500, VBrick, Show and Share, Podcast Producer or iTunes U'.
  - **c.** Decide which media layout to be displayed Cisco TCS web interface. For this example, **Switching** is chosen.

- **d.** Under 'Outputs for Distribution to Podcast Producer, VBrick, or iTunes U', choose the media layout for VBrick output. By default switching would be selected.
- e. Check the box next to the VBrick to enable the media server. Under Media Server Configuration list, select VBrick Server from the VBrick drop down.

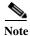

This media server has been created in step 1 under the 'Media Server Configuration' section.

f. Choose the size of the output that will be used to upload to VBrick.

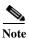

The SAM account name will be written into the media file and shared to the VBrick system.

Figure 2-4 Output distribution

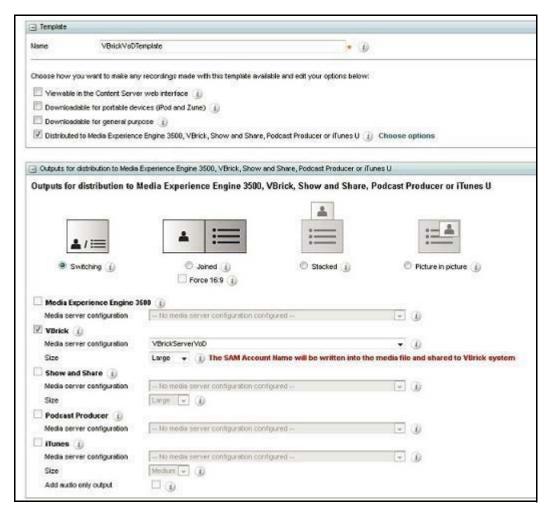

Step 4 Scroll to the top or bottom, click Save and click Return.

### Configuring Recording Alias for VBrick VoD

- **Step 1** Click the tab at the top labeled Management.
- Step 2 Click Recording Setup > Recording Aliases > Add Recording Alias.
- Step 3 A new page will appear, fill the recording aliases information.
  - a. Enter a Name for the recording alias, VBrick VoD.

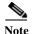

The "Personal Recording Alias owner" for VBrick should match with the user on VBrick Rev.

- **b.** Enter the **H323ID**, **e164alias**, **SIP URI**, and SIP display name. Below is an example of the configuration.
- c. Under the Recording Setting, select VBrick VoD template from the Template drop down.

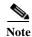

This is the same template created in Configuring Template for VBrick VoD section > Step 3> point a.

Figure 2-5 Recording Alias

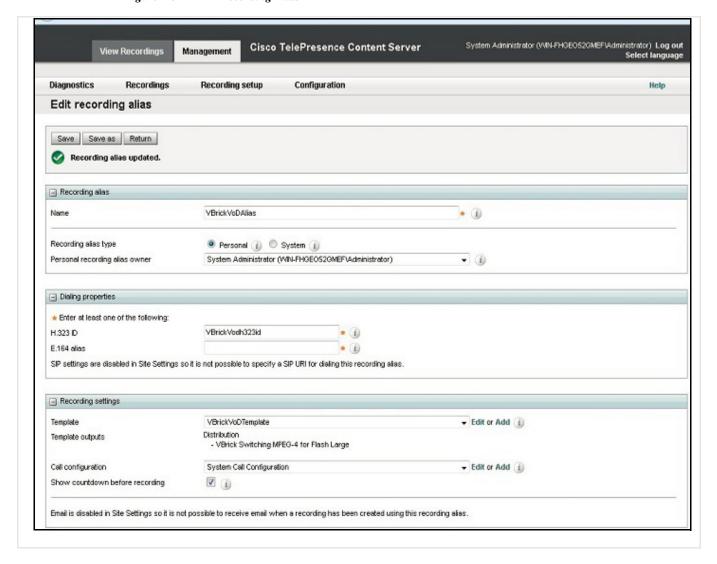

Step 4 Click Save and click Return.

# Configuring Media Server for VBrick Live

You need to create the Media server configuration in the Cisco TCS. Follow these steps for VBrick Live:

- **Step 1** Log in to Cisco TCS, and click the Management tab.
- **Step 2** Navigate to Recording setup > Media server configurations.
- Step 3 Click VBrick live Server for Flash configuration.

Figure 2-6 Media server configuration

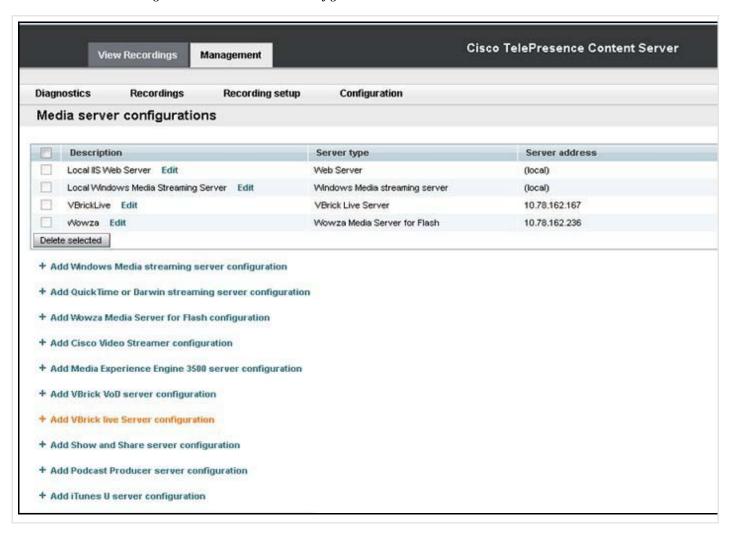

**Step 4** Enter the name for VBrick Live server.

**Step 5** Enter the VBrick server address, **VBrick server** username and password.

Note

The default username and password for VBrick server is 'broadcast'.

**Step 6** Enter the RTSP port.

Note

The default value of RTSP port for VBrick is 5544.

Step 7 Click Save.

**Note** An error message is displayed, if RTSP connection is not established.

Figure 2-7 Media Server Configuration: VBrick Server

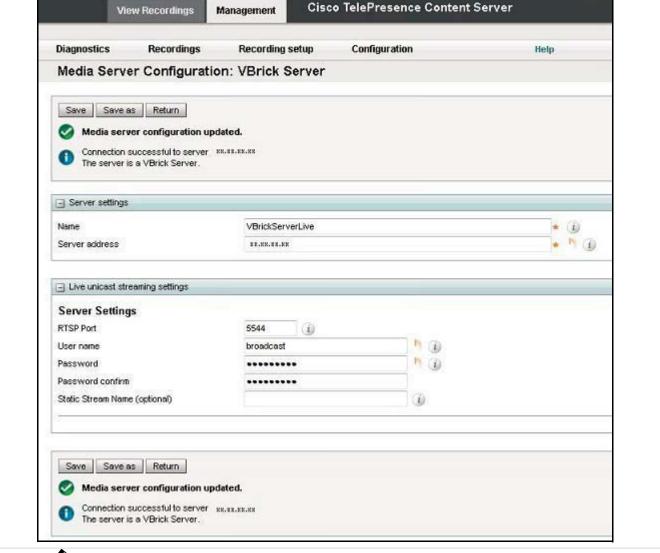

Note

To view Live recording on VBrick Rev Portal, it is mandatory to give static stream name.

Green checkmark indicates the successful connection of RTSP.

Step 8 Click Return.

### **Configuring Template for VBrick Live**

You need to associate the template to the recording alias to automate the delivery of the transformed recording to VBrick. Follow these steps:

- Step 1 Click the Management tab, appearing at the top of the screen.
- Step 2 Click Recording > Setup > Templates > Add Template.
- **Step 3** Under Template section do the following:
  - a. Add Template name for VBrick Live.
  - b. Check the 'Viewable in the Content Server web interface'.
  - c. Decide which media layout to be displayed on Cisco TCS web interface. For this example, **Switching** is chosen.

Figure 2-8 layout display

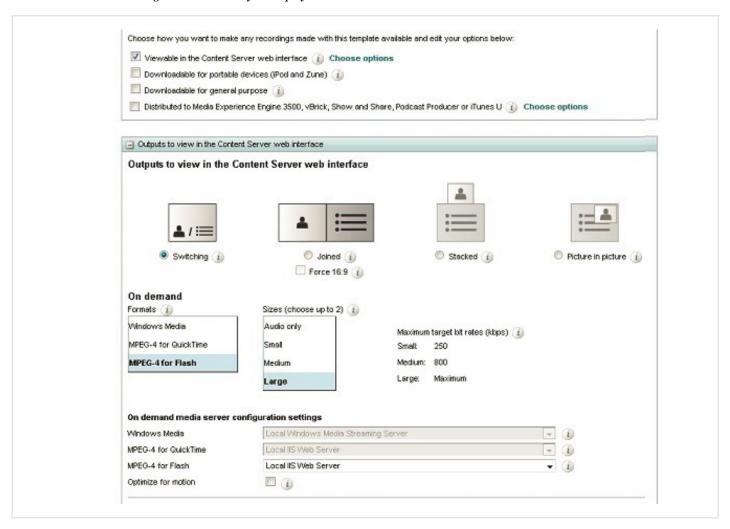

**d.** Choose the MPEG-4 for Flash and size of the output that will be used to upload to VBrick. For this example a large output was chosen.

Figure 2-9 Live stream

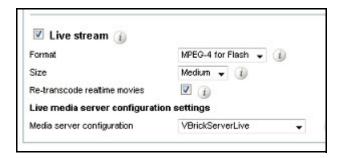

- e. Select the Live stream check box.
- f. Choose the VBrick Media Server from the drop-down list.
- g. Click Save.

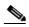

You must select the option in Media server configuration that you have selected for VBrick server.

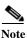

VBrick Live and VBrick VoD can be configured in a single template.

#### **Configuring Recording Alias for VBrick Live**

- **Step 1** Click the tab at the top labeled **Management**.
- Step 2 Click Recording Setup > Recording Aliases > Add Recording Alias.
- **Step 3** A new page will appear to fill out the recording aliases information.
  - a. Enter a Name for the recording alias, for VBrick Live.

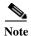

The "Personal Recording Alias owner" for VBrick should match with the user on VBrick Rev.

- **b.** Enter the H323ID, e164alias, SIP URI, and SIP display name. Below is an example of the configuration.
- c. Under the Recording Setting, select VBrick Live template from the Template drop down list.

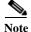

The template you select under Step 3 > c is the same the template that was created in Configuring Template for VBrick Live section Step 3 > a.

Figure 2-10 Recording alias

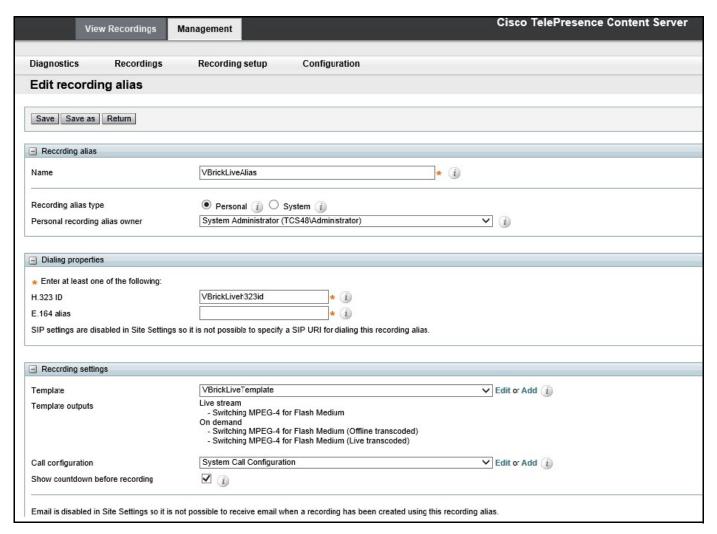

- Step 4 Scroll to the top or bottom, click Save.
- Step 5 Click Return.

## **Installing VBrick DME (Software only version)**

For VBrick DME Admin Guide, see the link

http://www.vbrick.com/doc/DME/v344/AdminGuide/wwhelp/wwhimpl/js/html/wwhelp.htm

## **Related Documentation**

For additional product information, see these resources on Cisco.com.

#### **VBrick**

http://www.vbrick.com/doc/DME/v344/AdminGuide/wwhelp/wwhimpl/js/html/wwhelp.htm http://www.vbrick.com/doc/DME/v344/PDF\_Files/DME\_ReleaseNotes.pdf

#### **Disclaimers and Notices**

The objective of this guide is to provide the reader with assistance in using and configuring this product. Product capabilities of Cisco and other manufacturers' products change over time and so the required configuration may be different from that indicated here. If you have any suggestions for changes to this document, please feed them back to Cisco through your Cisco Authorized Service Representative.

If you need technical support, please contact your Cisco Authorized Service Representative.

The specifications for the product and the information in this Guide are subject to change at any time, without notice, by Cisco. Every effort has been made to supply complete and accurate information in this Guide; however, Cisco assumes no responsibility or liability for any errors or inaccuracies that may appear in this document.

Cisco® is a registered trademark belonging to Cisco ASA. Other trademarks used in this document are the property of their respective holders.

This Guide may be reproduced in its entirety, including all copyright and intellectual property notices, in limited quantities in connection with the use of this product. Except for the limited exception set forth in the previous sentence, no part of this Guide may be reproduced, stored in a retrieval system, or transmitted, in any form, or by any means, electronically, mechanically, by photocopying, or otherwise, without the prior written permission of Cisco.

# Obtaining Documentation and Submitting a Service Request

For information on obtaining documentation, submitting a service request, and gathering additional information, see the monthly *What's New in Cisco Product Documentation*, which also lists all new and revised Cisco technical documentation, at:

http://www.cisco.com/en/US/docs/general/whatsnew/whatsnew.html

Subscribe to the *What's New in Cisco Product Documentation* as a Really Simple Syndication (RSS) feed and set content to be delivered directly to your desktop using a reader application. The RSS feeds are a free service and Cisco currently supports RSS Version 2.0.

THE SPECIFICATIONS AND INFORMATION REGARDING THE PRODUCTS IN THIS MANUAL ARE SUBJECT TO CHANGE WITHOUT NOTICE. ALL STATEMENTS, INFORMATION, AND RECOMMENDATIONS IN THIS MANUAL ARE BELIEVED TO BE ACCURATE BUT ARE PRESENTED WITHOUT WARRANTY OF ANY KIND, EXPRESS OR IMPLIED. USERS MUST TAKE FULL RESPONSIBILITY FOR THEIR APPLICATION OF ANY PRODUCTS.

THE SOFTWARE LICENSE AND LIMITED WARRANTY FOR THE ACCOMPANYING PRODUCT ARE SET FORTH IN THE INFORMATION PACKET THAT SHIPPED WITH THE PRODUCT AND ARE INCORPORATED HEREIN BY THIS REFERENCE. IF YOU ARE UNABLE TO LOCATE THE SOFTWARE LICENSE OR LIMITED WARRANTY, CONTACT YOUR CISCO REPRESENTATIVE FOR A COPY.

The Cisco implementation of TCP header compression is an adaptation of a program developed by the University of California, Berkeley (UCB) as part of UCB's public domain version of the UNIX operating system. All rights reserved. Copyright © 1981, Regents of the University of California.

NOTWITHSTANDING ANY OTHER WARRANTY HEREIN, ALL DOCUMENT FILES AND SOFTWARE OF THESE SUPPLIERS ARE PROVIDED "AS IS" WITH ALL FAULTS. CISCO AND THE ABOVE-NAMED SUPPLIERS DISCLAIM ALL WARRANTIES, EXPRESSED OR IMPLIED, INCLUDING, WITHOUT LIMITATION, THOSE OF MERCHANTABILITY, FITNESS FOR A PARTICULAR PURPOSE AND NONINFRINGEMENT OR ARISING FROM A COURSE OF DEALING, USAGE, OR TRADE PRACTICE.

IN NO EVENT SHALL CISCO OR ITS SUPPLIERS BE LIABLE FOR ANY INDIRECT, SPECIAL, CONSEQUENTIAL, OR INCIDENTAL DAMAGES, INCLUDING, WITHOUT LIMITATION, LOST PROFITS OR LOSS OR DAMAGE TO DATA ARISING OUT OF THE USE OR INABILITY TO USE THIS MANUAL, EVEN IF CISCO OR ITS SUPPLIERS HAVE BEEN ADVISED OF THE POSSIBILITY OF SUCH DAMAGES.

Cisco and the Cisco Logo are trademarks of Cisco Systems, Inc. and/or its affiliates in the U.S. and other countries. A listing of Cisco's trademarks can be found at <a href="https://www.cisco.com/go/trademarks">www.cisco.com/go/trademarks</a>. Third party trademarks mentioned are the property of their respective owners. The use of the word partner does not imply a partnership relationship between Cisco and any other company. (1005R)

Any Internet Protocol (IP) addresses and phone numbers used in this document are not intended to be actual addresses and phone numbers. Any examples, command display output, network topology diagrams, and other figures included in the document are shown for illustrative purposes only. Any use of actual IP addresses or phone numbers in illustrative content is unintentional and coincidental.

© 2012 Cisco Systems, Inc. All rights reserved.